# **NHWTS (Home Page) Help Manual**

In Login Page, three types of radio button were provided for each category (Industry, Department and Transporter). On click of Department radio button, Users like Admin, SPCB and CPCB users can login.

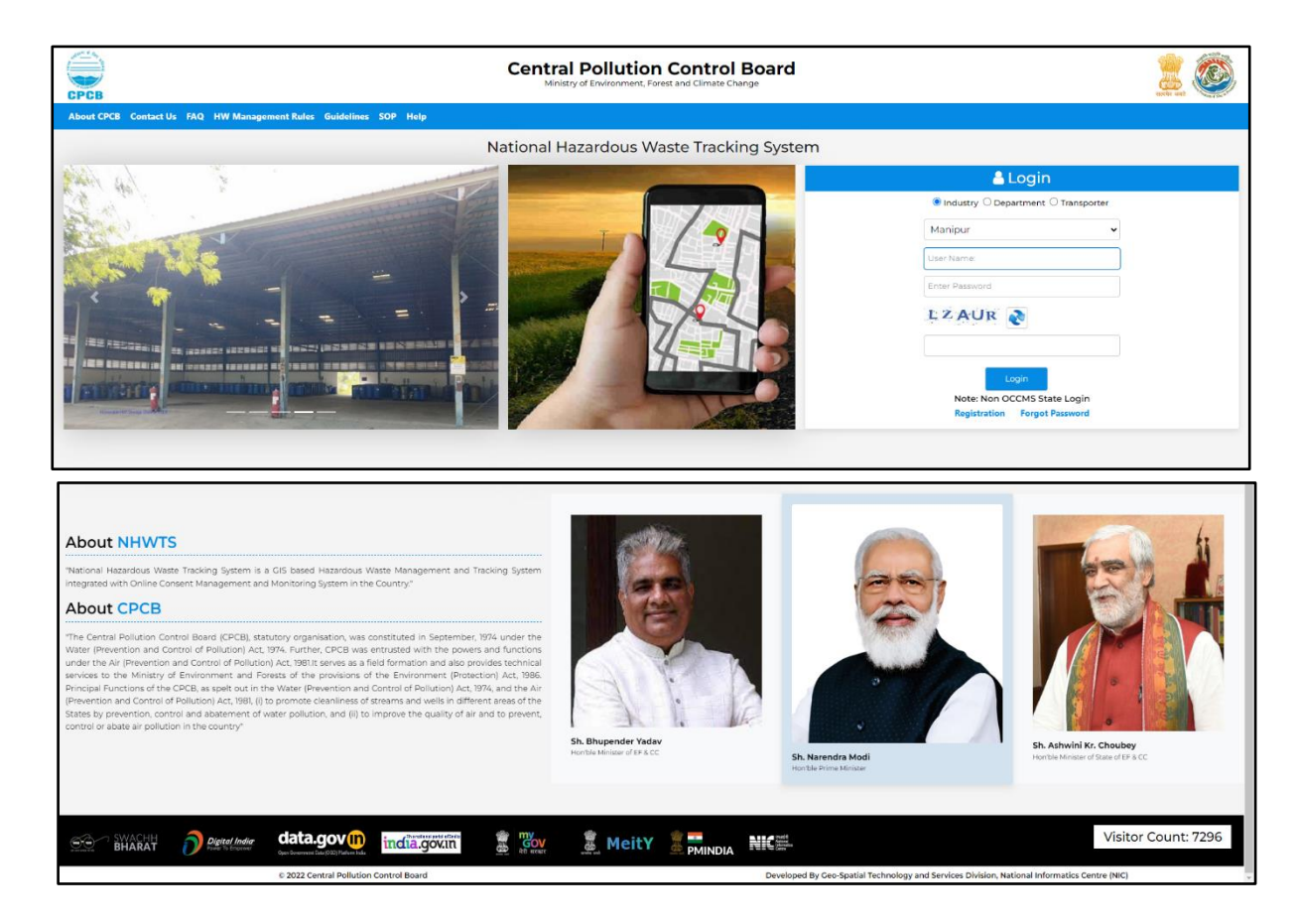

**1. Login (Industry Users)**

## **a) OCMMS Industry Users:**

• User has to select the state. If it is OCMMS state, alert will be displayed as shown below.

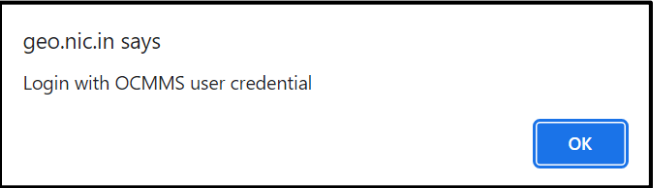

• If OCMMS state industry user login, he has to enter the OCMMS credentials. First, it will check the OCMMS system. If not matched with OCMMS system, it will check with NHWTS system.

Note: - If the user is unable to login with OCMMS user credentials then he may register himself in NHWTS portal using Registration link.

• If the password is wrong/not matching in both OCMMS and NHWTS system, alert ("Invalid login, please enter correct credentials") will be displayed.

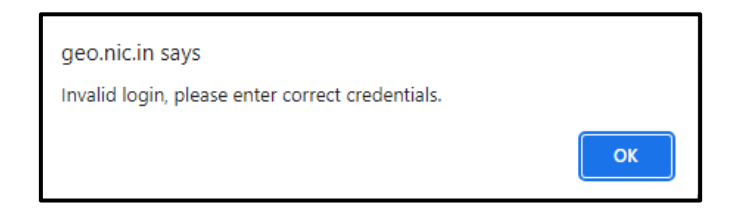

- In case OCMMS user wants to change password for login in NHWTS system, he can use 'Forgot password' option. But, for using 'Forgot password' option, that user should have logged in the NHWTS system previously for at least one time, or he should be the registered user of NHWTS portal.
- If the entered username doesn't exist in both OCMMS and NHWTS system, alert having message "Invalid login, please enter correct credentials or register yourself from the below registration link" will be shown. In that case, user can register as new user using the registration link.

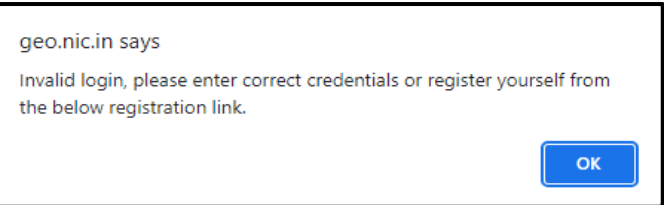

- **b) Non- OCMMS Industry Users:**
	- If it is non-OCMMS user, he must enter the user credentials through which he registered in the NHWTS portal.
	- If non-OCMMS user entered incorrect password, "invalid Login" alert will come.

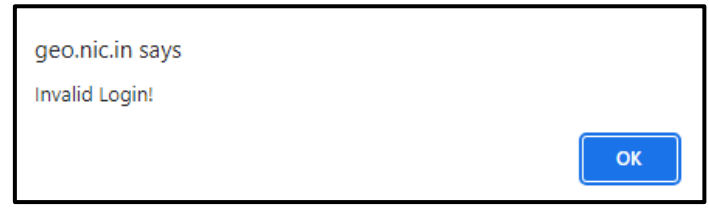

• If non-OCMMS user entered incorrect username, "User does not exist" alert will come.

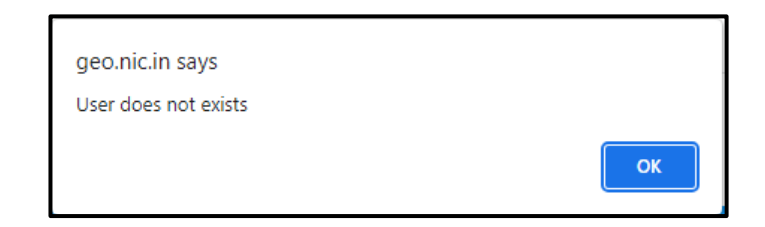

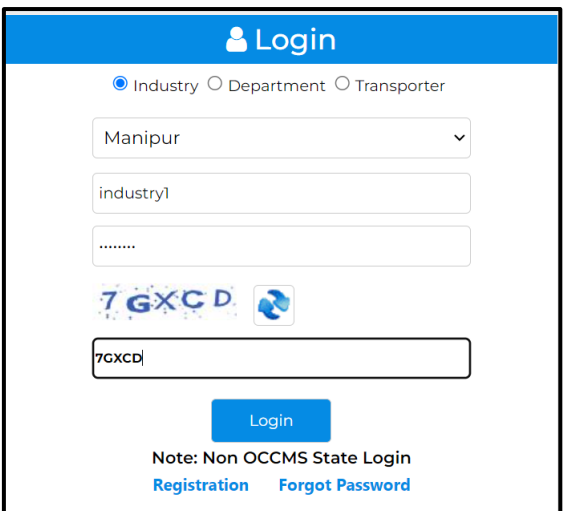

- **2. Login (Department Users)**
- On selection of Department Radio button, Select Category dropdown will be shown. In that, accordingly user has to select the category.

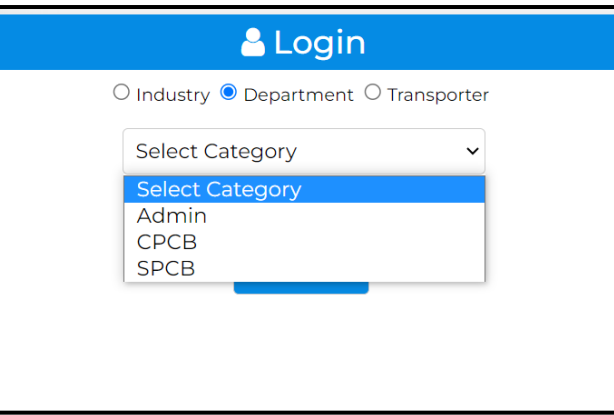

**a) Admin Users:**

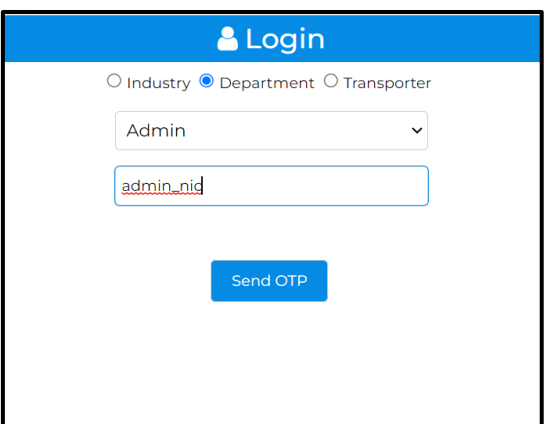

- Select Admin and enter username. Click on Send OTP button.
- OTP will be sent to registered mobile number. On entering correct OTP, user can login.

## **b) CPCB Users:**

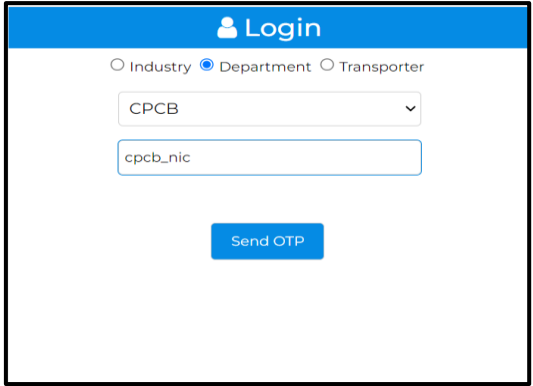

- Select CPCB in the user category dropdown. Enter username. Click send OTP.
- OTP will be sent to registered mobile number. On entering correct OTP, user can login.

#### **c) SPCB Users:**

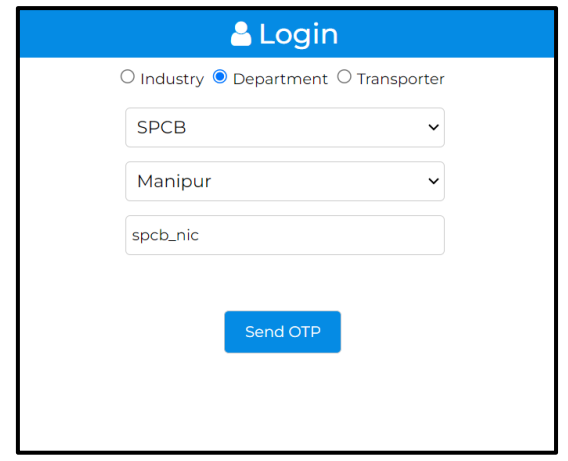

- Select SPCB in the user category dropdown, and state.
- Enter username. Click send OTP.
- OTP will be sent to registered mobile number. On entering correct OTP, user can login.

# **3. Login (Transporter)**

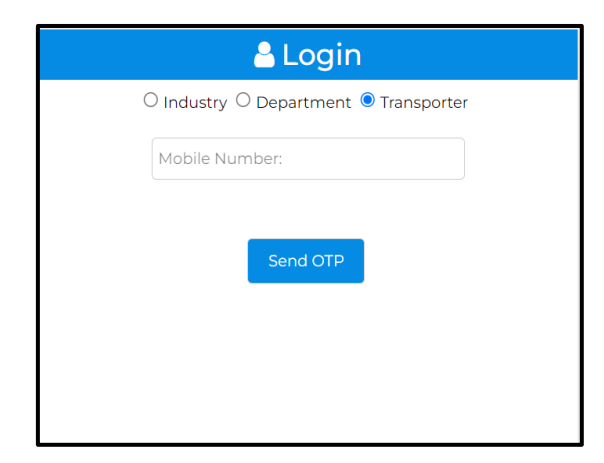

- On selection of Transporter radio button, text box for entering mobile number will be shown.
- Only respective transporters of SPCB approved vehicles those registered by any of the industry users can login using the mobile number registered by the industry user.
- Enter mobile number. Click send OTP.
- OTP will be sent to registered mobile number. On entering correct OTP, transporter can login.
- Then he can acknowledge the manifest generated by the industry user.

#### **4. Registration:**

- All Industry users (both OCMMS and non OCMMS) can register themselves by clicking the registration link in the login page.
- If OCMMS user forgot OCMMS credentials and in case he is not the registered user of NHWTS portal or he is the user who never logged in the NHWTS portal previously, that user can register as new user in the NHWTS portal.
- User request will be sent to CPCB. Once it is approved industry user can login with their credentials.

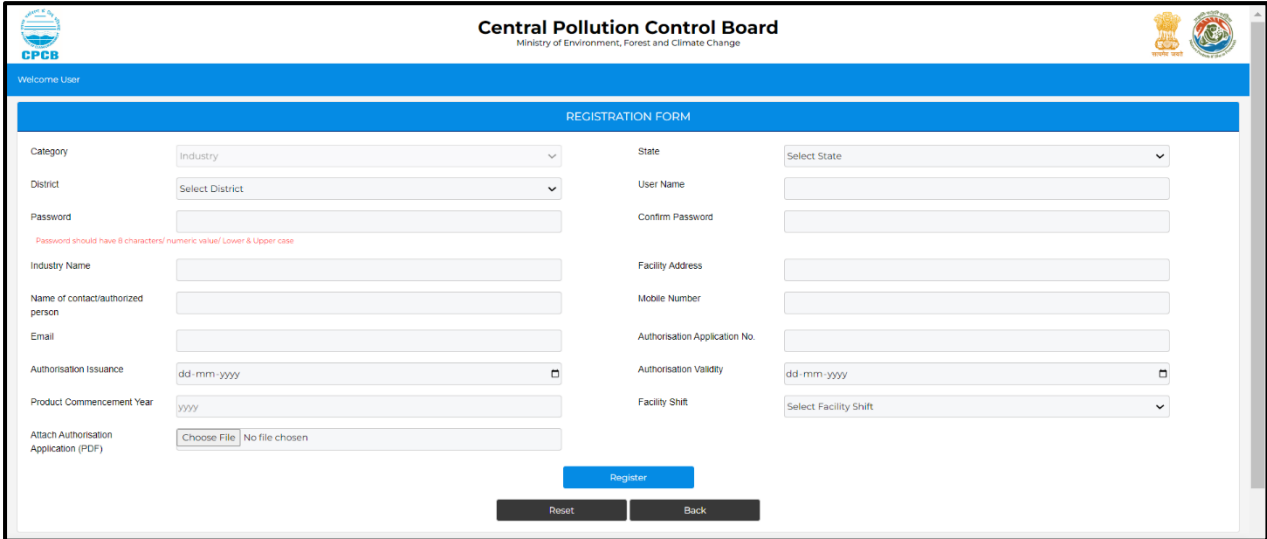

#### **5. Forgot Password:**

- All Industry users (both OCMMS and non OCMMS) can set new password by using Forgot Password option.
- In case of OCMMS users want to set a new password for login in NHWTS portal, he should be a registered user of NHWTS portal or he should have ever logged in the NHWTS portal previously using either OCMMS or NHWTS credentials. Otherwise, he can register as new user in the NHWTS portal.
- In Forgot password form, user has to enter the registered username and mobile number.
- Once OTP is received, user can enter new password and confirm password. Then, click on Change Password button.
- If username doesn't exist, user has to register as new user using registration option.

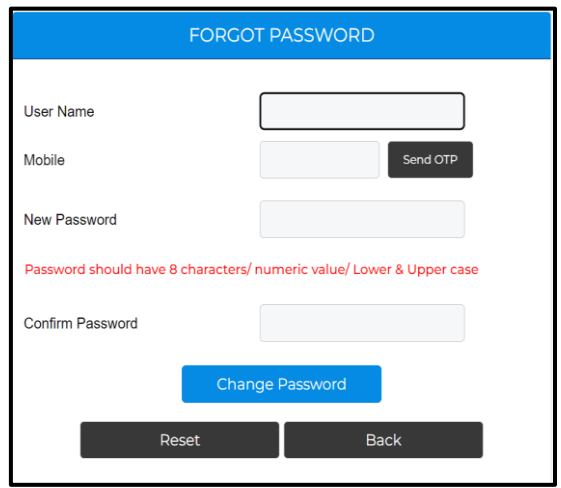

#### **6. Contact Us**:

- User can send the feedback through contact us link in the menu bar.
- Fill all the details and enter feedback in the description box. Once submitted, feedback will be sent to CPCB through email.

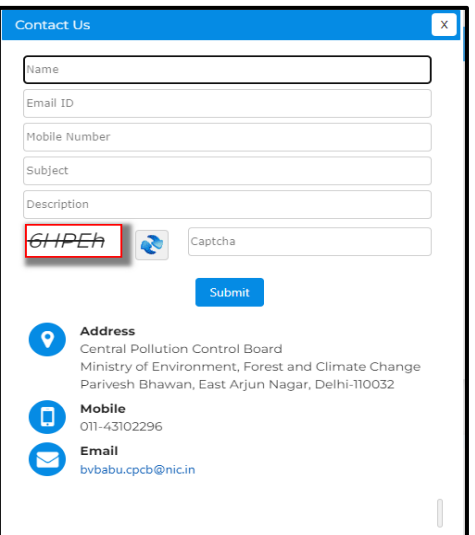

# **7. About US:**

• It will focus to About NHWTS and About CPCB section of the home page portal.

# **8. HW Management Rules:**

• It redirects to<https://cpcb.nic.in/hazardous-waste-rules/> in separate window.

# **9. Guidelines:**

• It redirects to<https://cpcb.nic.in/technical-guidelines/> in separate window.

# **10. SOP:**

• It redirects to <https://cpcb.nic.in/SOP-General-Application-Processing/> and <https://cpcb.nic.in/sop-for-hw-specific/> in separate windows.